# 付録 3 セキュリティの検証方法

## 付録 **3-1** ルート証明書の検証

パソコンに組み込まれているルート証明書が、真に国税庁が定めた e-Tax の信頼の基点 が発行したものであることを確認することができます。

以下の手順に従い、政府共用認証局(官職認証局(SHA-2))またはセコムパスポート for WebSR3.0 )のルート証明書と中間証明書の拇印(フィンガープリント)を確認します。 なお、ルート証明書は厳重に管理されているため、失効の心配はほとんどありませ  $h_n$ 

ルート証明書の検証はコントロールパネルから行います。

1 Windows の [スタート] メニューを選択し、"コントロール パネル" と入力し、 Enter キーを押してください。

■2 表示方法を「小さいアイコン▼」に設定後、「インターネットオプション]を選択し ます。

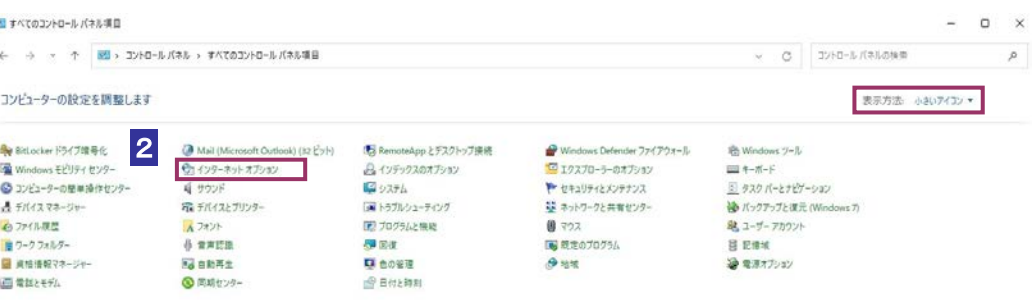

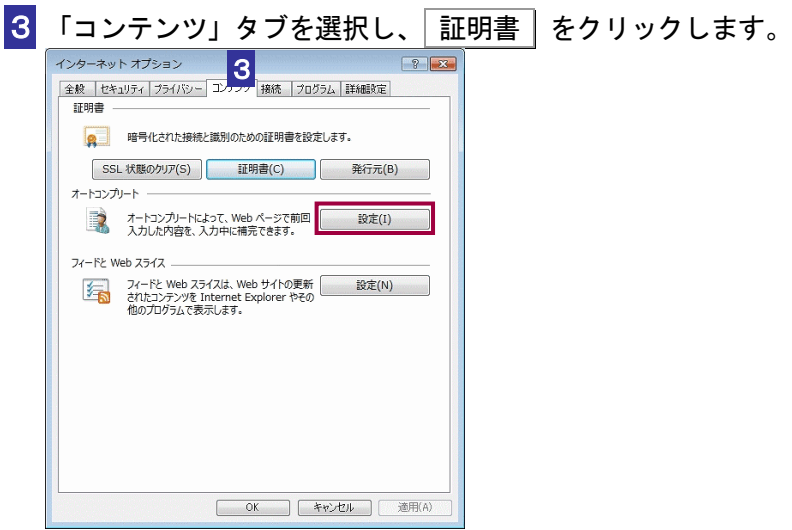

「証明書」画面が表示されます。

4 「信頼されたルート証明機関」タブを選択します。

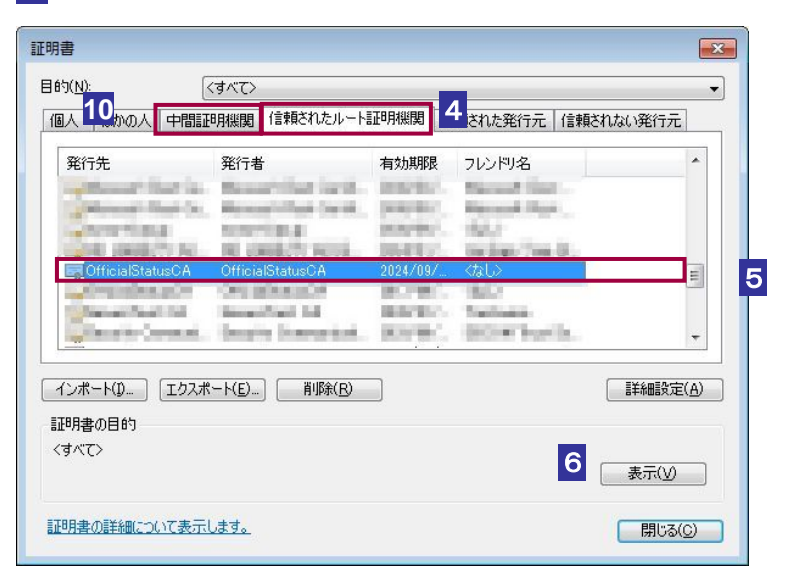

- 5 「信頼されたルート証明機関」から、発行先が以下である証明書があることを確認 します。
	- ・OfficialStatusCA (政府共用認証局(官職認証局(SHA-2))のルート証明書)
	- ・Security Communication RootCA2、Security Communication RootCA3(セコムパ スポート for WebSR3.0 のルート証明書)

これらの発行先の証明書について 6 ~ 9 を、行います。 ここでは、OfficialStatusCA の証明書を例に説明します。

6 該当する証明書を選択し、 表示 をクリックします。

「証明書」の詳細画面が表示されます。

7 「詳細」タブを選択します。

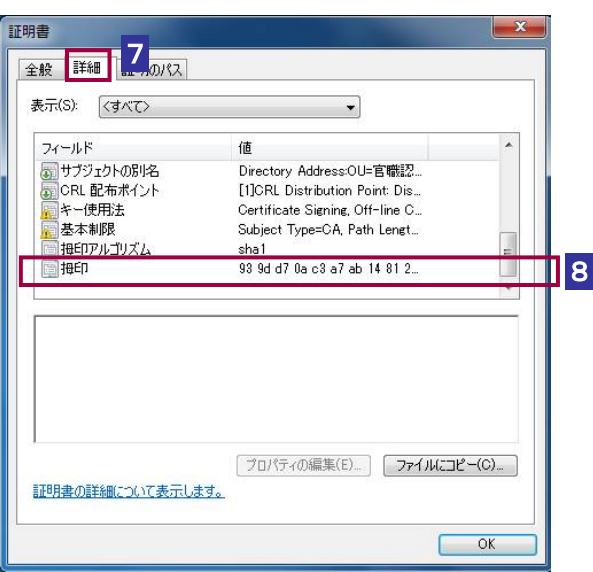

- 8 フィールド項目に[拇印(フィンガープリント)]の項目が表示されるまでスクロ ールし、[拇印(フィンガープリント)]の項目をクリックします。
- 9 表示された証明書のフィンガープリント値が、以下の URL に記載されているフィン ガープリント値と等しいことを確認してください。

政府共用認証局のフィンガープリント https://www.gpki.go.jp/selfcert/finger\_print.html

セコムパスポート for WebSR3.0 (Security Communication RootCA2) のルート証明書 のフィンガープリント https://repository.secomtrust.net/SC-Root2/

セコムパスポート for WebSR3.0 (Security Communication RootCA3) のルート証明書 のフィンガープリント https://repository.secomtrust.net/SC-Root3/

セコムパスポート for WebSR3.0 中間証明書のフィンガープリント https://repo1.secomtrust.net/spcpp/pfw/pfwsr3ca/

10「中間証明機関」から、発行先が以下である証明書があることを確認します。

・SECOM Passport for Web SR 3.0 CA(セコムパスポート for WebSR3.0 の中間 証明書)

この発行先の証明書について 6 ~ 9 を、行います。 (上述 OfficialStatusCA の証明書の例をご参照ください。)

# 付録 **3-2** コード署名の検証

e-Tax ソフトのインストール開始時に、プログラムに付与されているコード署名が検証 されます。

証明書の失効確認を行う場合には、以下の手順で確認を行います。

1 「セキュリティ警告」画面で National Tax Agency という部分のリンクをクリックし ます。

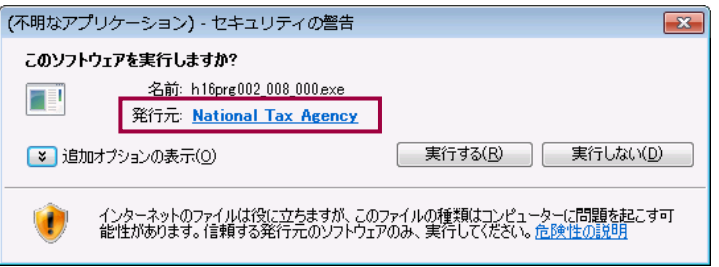

証明書の情報が表示されます。

2 「詳細」タブを選択します。

プログラムの作成元の証明書のシリアル番号を確認することができます。

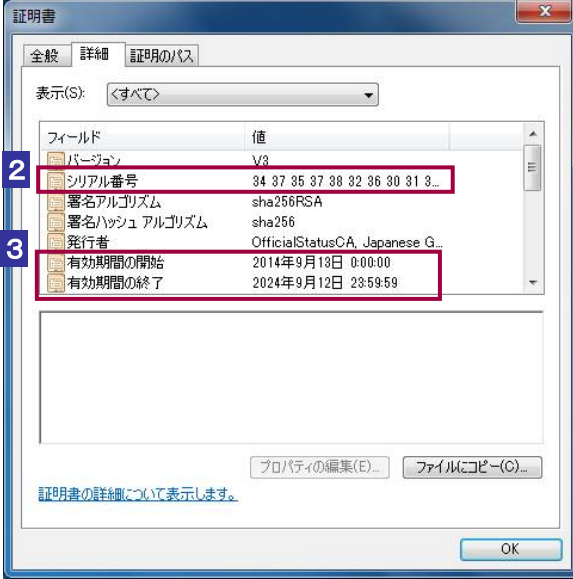

3 証明書の有効期間の開始と有効期間の終了を確認します。 有効期間内でない場合は、e-Tax ホームページから最新の e-Tax ソフトをダウンロードし、 インストールしてください。

4 セコムパスポート for WebSR3.0 の公開情報から、失効している証明書のシリアル 番号を確認します。以下の URL を入力します。

http://repo1.secomtrust.net/spcpp/pfw/pfwsr3ca/fullcrl2.crl

5 「ファイルのダウンロード」画面が表示されますので、ファイルを開く をクリッ クします。

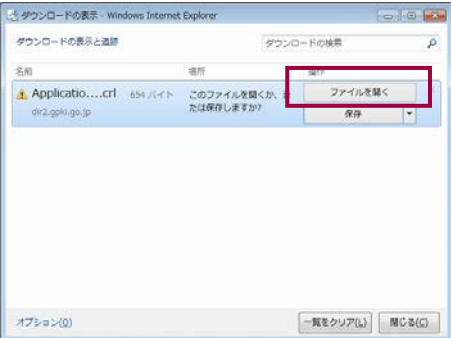

6 セコムパスポート for WebSR3.0 の失効リストが表示されます。

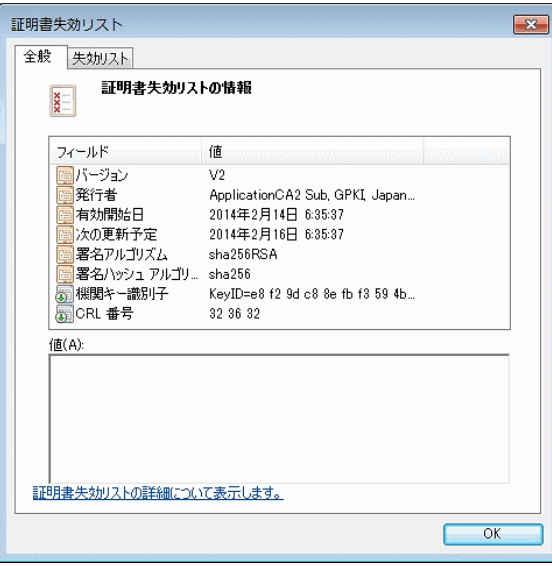

7 「失効リスト」タブをクリックします。

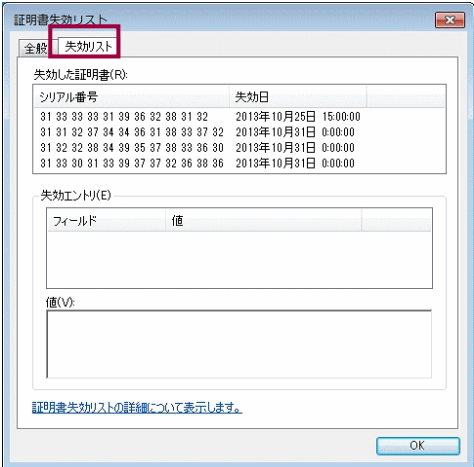

8 失効したコード署名証明書等が表示されます。

2で確認したシリアル番号と照合してください。

証明書が失効していた場合は、ヘルプデスクにお問い合わせください。

## 付録 **3-3 SSL/TLS** 通信の検証

e-Tax ソフトでは、パソコンに組み込んだルート証明書を使って、接続先のサーバが信 頼できる相手かどうかを確認します。そして、信頼できる相手であることを確認でき て初めて SSL/TLS 通信を開始します。

直接、通信相手の証明書の内容と失効確認を行いたい場合は、以下の手順によりブラ ウザで確認することができます。

1 ブラウザを起動します。

2 「アドレス」に以下の URL を入力します。

https://uketsuke.e-tax.nta.go.jp/UF\_APP/lnk/loginCtlKakutei

3 受付システムに接続され、以下の画面が表示されます。

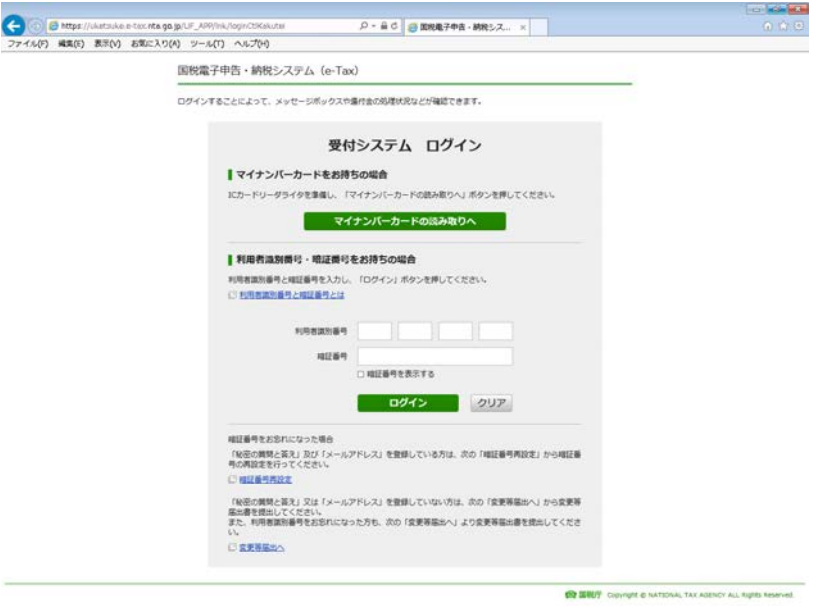

4 画面上部の「鍵のアイコン」を押下します。

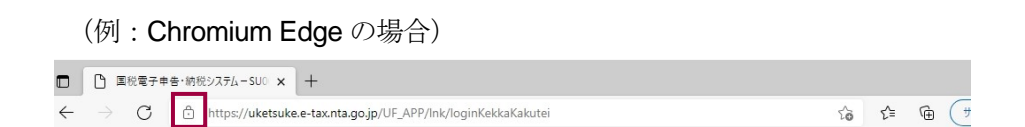

5 [接続がセキュリティで保護されています]ー [画面上部のアイコン]を操作し証 明書を表示します。

く 接続がセキュリティで保護されています  $\Xi_2$ X このサイトには、信頼された機関によって発行された有効な証明書がありま す。 これは、情報(パスワードやクレジットカードなど)がこのサイトに安全に送信さ れていることを意味し、傍受されないことを意味します。 情報を入力する前に、必ず目的のサイトにいることを確認してください。 詳細を表示

#### 6 「詳細」タブを選択します。

通信している相手の証明書のシリアル番号を確認することができます。

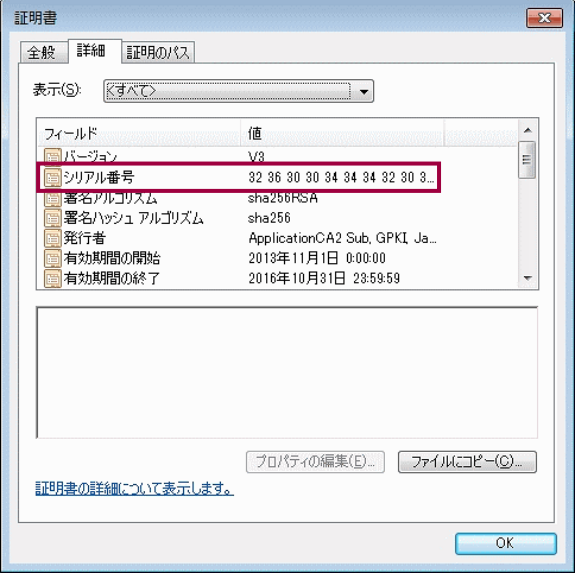

7 ホームページで失効している証明書のシリアル番号を確認します。

ブラウザを起動し、アドレスに以下の URL を入力します。

https://www.e-tax.nta.go.jp/shomeisho/kakunin3.htm

確認したい証明書へのリンクをクリックすると、失効した証明書のシリアル番号が表示 されます。

6 で確認したシリアル番号と照合してください。

証明書が失効していた場合は、ヘルプデスクにお問い合わせください。

## 付録 **3-4** サーバ署名の検証

e-Tax ソフトでは、サーバ署名の改ざんの検知、ルート証明書からのパス検証、有効期 限の確認が自動で行われます。

e-Tax ソフトでの署名検証の流れは、以下のとおりです。

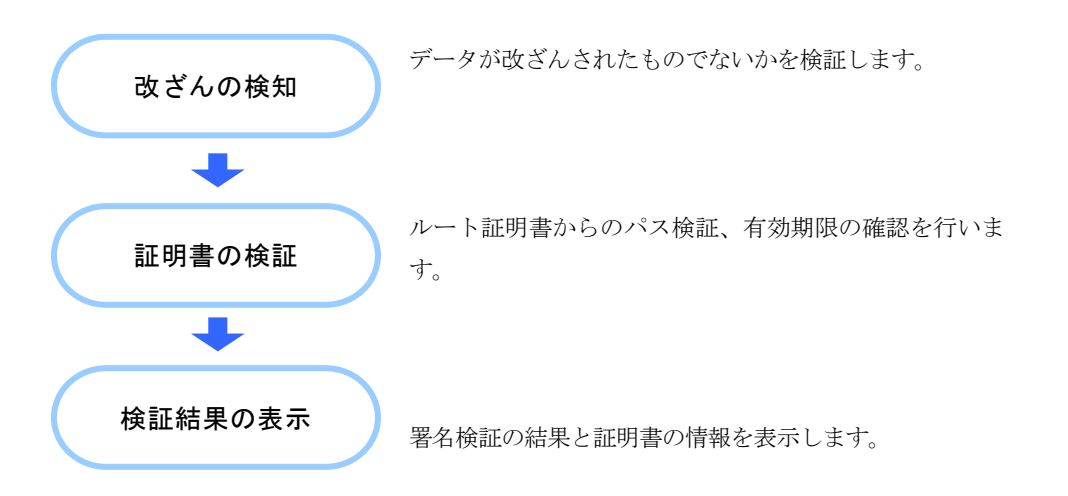

また、署名に利用されている証明書が失効していないかを、ホームページで確認する ことができます。

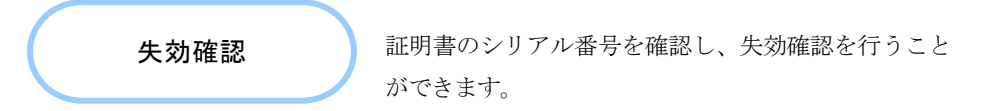

次頁以降で、失効確認の手順を説明します。

#### 1 電子署名に使用されている証明書のシリアル番号を確認します。

検証結果と署名に用いた証明書のシリアル番号が表示されるので確認してください。

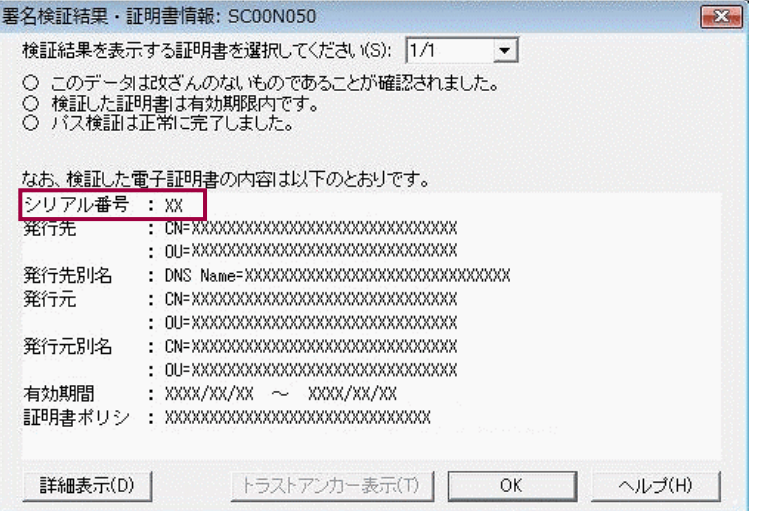

#### 2 ホームページで失効している証明書のシリアル番号を確認します。

ブラウザを起動し、アドレスに以下の URL を入力します。

https://www.e-tax.nta.go.jp/shomeisho/kakunin4.htm

確認したい証明書へのリンクをクリックすると、失効した証明書のシリアル番号が表示 されます。

1 で確認したシリアル番号と照合してください。

証明書が失効していた場合は、ヘルプデスクにお問い合わせください。

## 付録 **3-5** 官職署名の検証

e-Tax ソフトでは、ダウンロードした納税証明書 (XML 形式)やや更正の請求に対する通 知書や加算税の賦課決定通知書、住宅借入金等特別控除証明書、適格請求書発行事業者 通知書、雷子計算機利用通知書、予定納税等通知書、減額申請の承認等通知書、国税還 付金振込通知書に付与された官職署名の改ざんの検知、ルート証明書からのパス検証、 有効期限の確認が自動で行われます。

「オプション」メニューの「署名検証」で検証することもできます。

e-Tax ソフトにて自動で行われる署名検証の流れは、以下のとおりです。

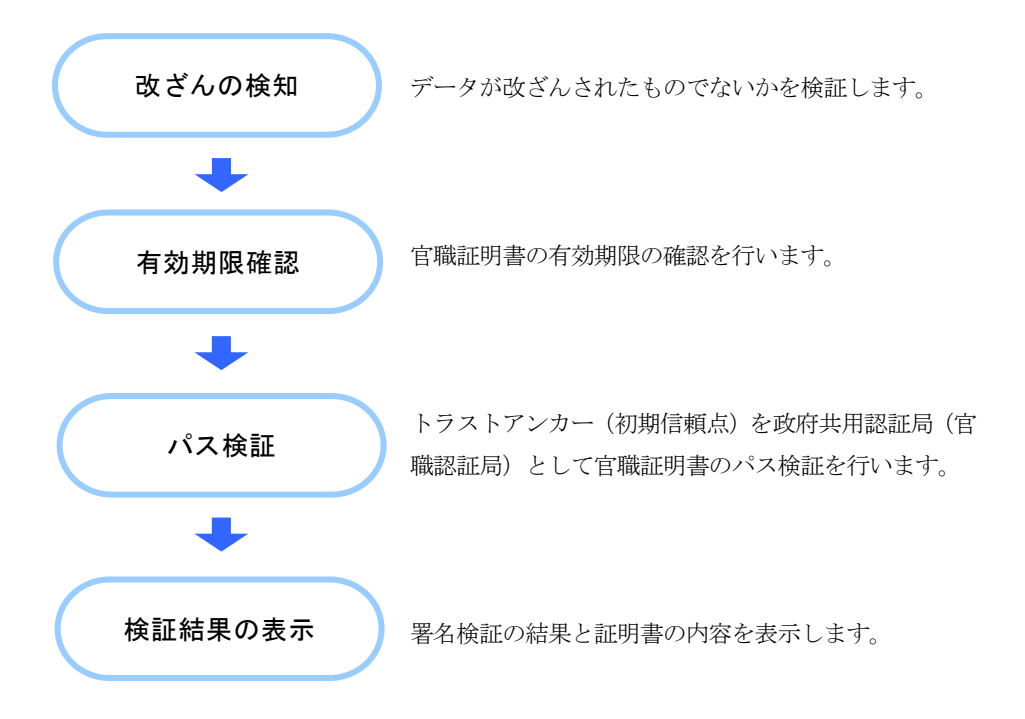

署名に利用されている証明書が失効していないかは、ホームページで確認します。

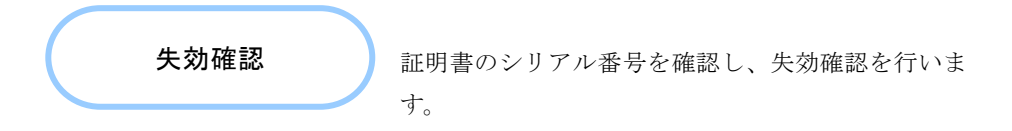

失効している場合、納税証明書(XML形式)が無効となります。 次頁以降の手順に従い、失効確認を行ってください。

#### 1 電子署名に使用されている証明書のシリアル番号を確認します。

納税証明書(XML 形式)の場合には、初回ダウンロードした際に署名検証の結果が表示さ れます。

検証結果と署名に用いた証明書のシリアル番号が表示されるので確認します。

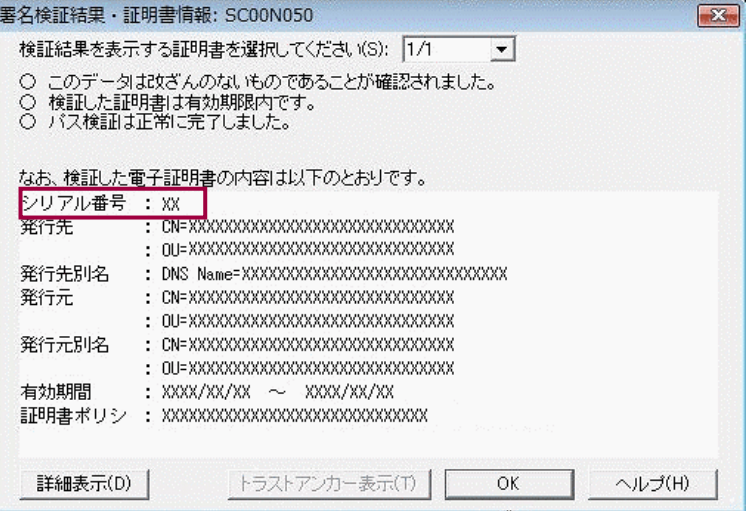

2 ホームページで失効している証明書のシリアル番号を確認します。

ブラウザを起動し、アドレスに以下の URL を入力します。

https://www.e-tax.nta.go.jp/shomeisho/kakunin5.htm

確認したい証明書へのリンクをクリックすると、失効した証明書のシリアル番号が表示 されます。

1 で確認したシリアル番号と照合してください。

証明書が失効していた場合は、ヘルプデスクにお問い合わせください。

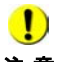

注 意 検証(外部接続)を行ってください。 ●1) 政府共用認証局(官職認証局)の官職証明書の失効確認を行う場合は、官職署名の

→ 1 「付録 3-6 官職署名の検証 (外部接続)」

### <span id="page-14-0"></span>付録 **3-6** 官職署名の検証(外部接続)

e-Tax ソフトでは、ダウンロードした納税証明書 (XML 形式)やや更正の請求に対する通 知書や加算税の賦課決定通知書、住宅借入金等特別控除証明書、適格請求書発行事業者 通知書、雷子計算機利用通知書、予定納税等通知書、減額申請の承認等通知書、国税 還付金振込通知書に付与された官職署名に対し、改ざんの検知、有効期限の確認、ト ラストアンカー(初期信頼点)からのパス検証、証明書失効確認を行うことができま す。

「オプション」メニューの「署名検証(外部接続)」から実施することができる納税証明 書(XML 形式)や更正の請求に対する通知書や住宅借入金等特別控除証明書、適格請求 書発行事業者通知書、電子計算機利用通知書、予定納税等通知書、減額申請の承認等通 知書、国税還付金振込通知書の署名検証の流れは、以下のとおりです。

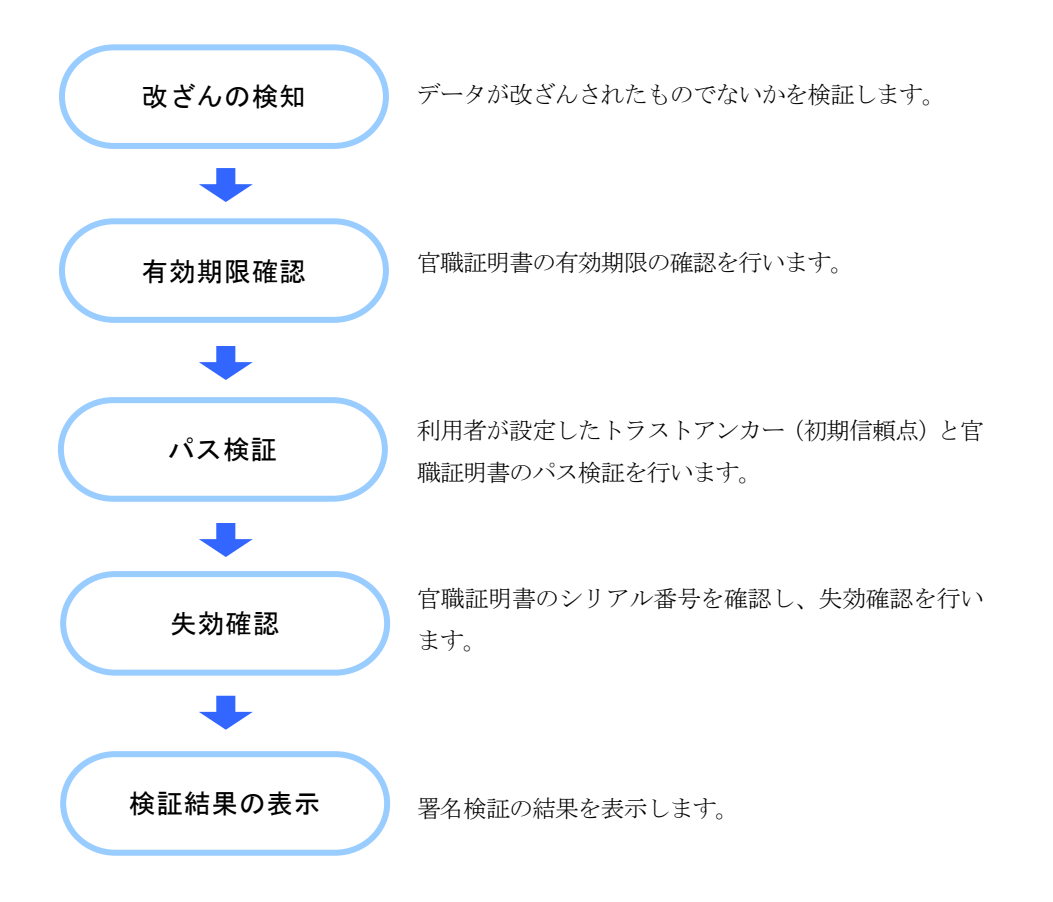

次頁以降で、トラストアンカー(初期信頼点)からのパス検証イメージを示します。

# トラストアンカー(初期信頼点)からのパス検証イメージ

e-Tax ソフトでは、納税証明書(XML 形式)や更正の請求に対する通知書や加算税の賦 課決定通知書、住宅借入金等特別控除証明書、適格請求書発行事業者通知書、電子計算 機利用通知書、予定納税等通知書、減額申請の承認等通知書、国税還付金振込通知書に 付与された官職署名に対し、「署名検証(外部接続)」機能を使用することで、利用者 が設定したトラストアンカー(初期信頼点)とのパス検証を行うことができます。

利用者が設定したトラストアンカー(初期信頼点)と e-Tax が信頼する政府共用認証局 (官職認証局)/セコムパスポート for WebSR3.0 との間で実施される検証について、 下図に示します。

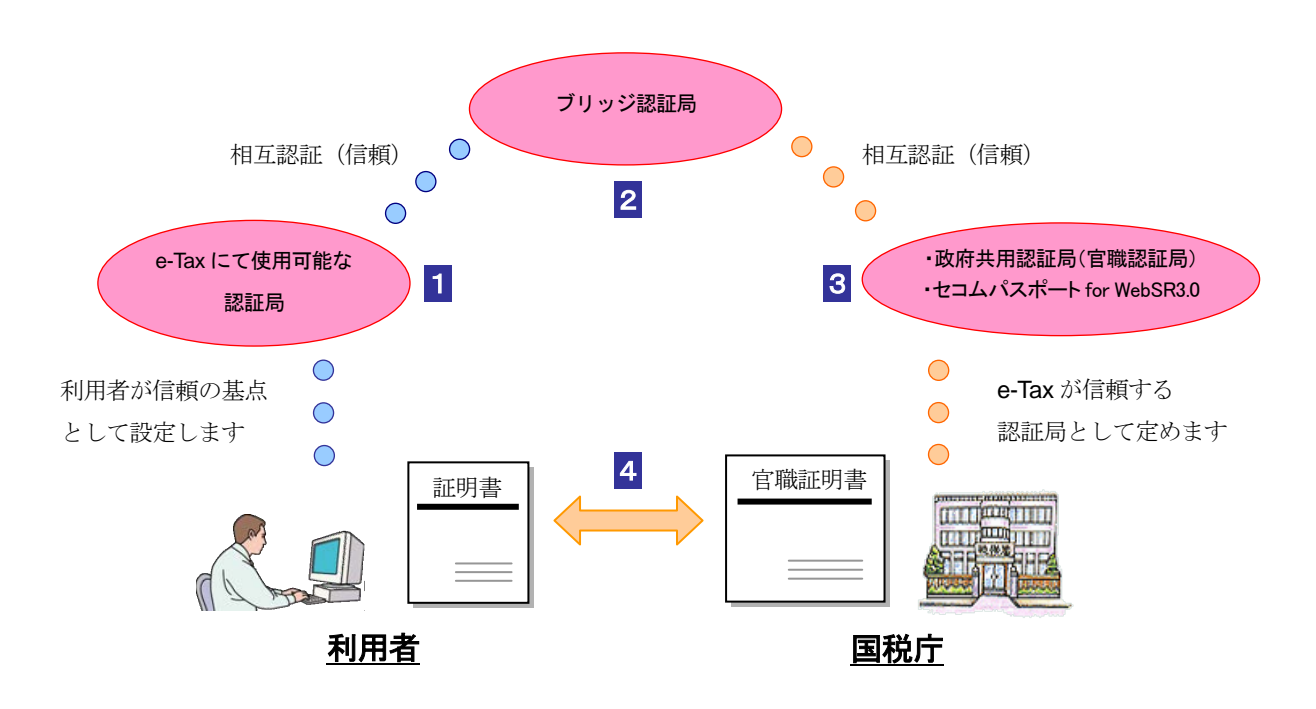

- 1 利用者は、自分を認証する証明書の発行元をトラストアンカー(初期信頼点)とし た場合、証明書の発行を受けた民間認証局等を信頼することになります。
- 2 民間認証局等と、官職証明書を発行した政府共用認証局(官職認証局)はブリッジ 認証局を通じて相互に認証(信頼)されています。
- 3 自分が信頼している民間認証局が政府共用認証局(官職認証局)を、ブリッジ認証 局を通じて信頼していることから、利用者は政府共用認証局(官職認証局)を信頼 することとなります。
- 4 利用者がダウンロードした納税証明書(XML 形式)や更正の請求に対する通知書に 付与された官職証明書から、自分の設定したトラストアンカー(初期信頼点)まで たどることができれば、政府共用認証局(官職認証局)により発行されている納税 証明書(XML 形式)であることが確認されます。